## **CRÉATION D'UN COMPTE GMAIL**

## **1**- aller sur [www.gmail.com](https://accounts.google.com/ServiceLogin?service=mail&passive=true&rm=false&continue=https://mail.google.com/mail/&ss=1&scc=1<mpl=default<mplcache=2&emr=1&osid=1)

**2**- Si vous avez déjà un compte cliquer sur le rond en haut à gauche, à droite du bouton partager. Si vous n'avez pas de compte, cliquer sur le lien créer un compte en bas de l'écran et suivez ensuite directement l'instruction n°4

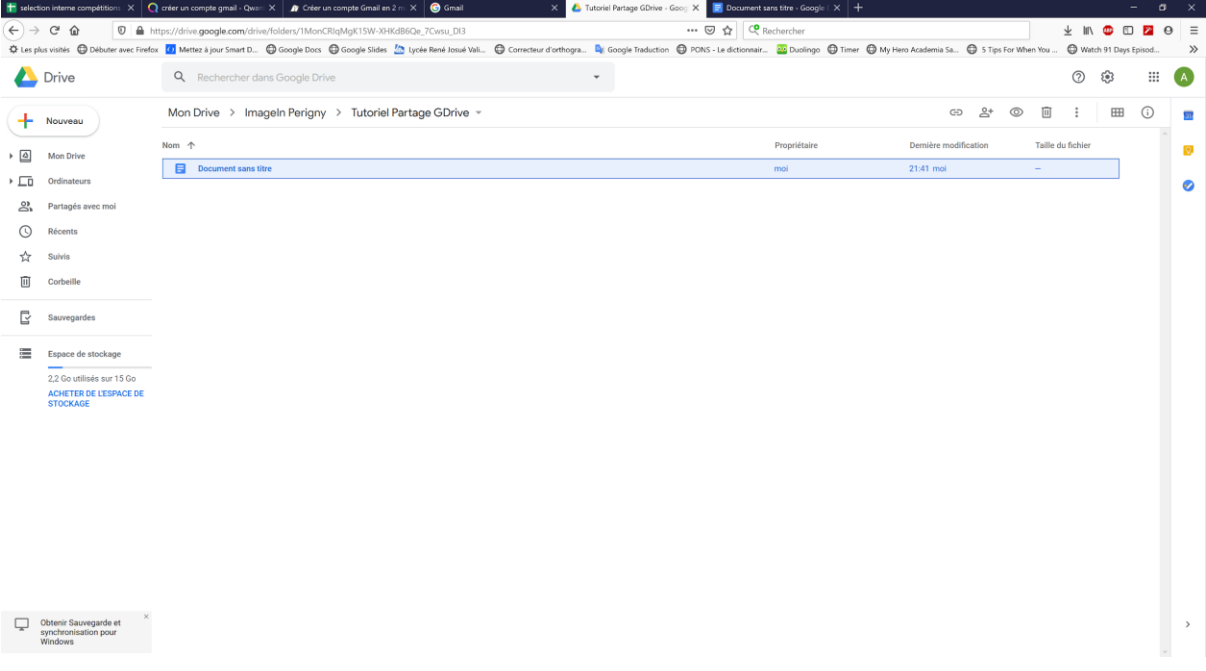

## **3**- Sélectionner utiliser un autre compte

**4**- Sélectionner créer un compte, sélectionner "pour moi" dans le menu déroulant :

Créer un compte Pour moi Pour gêrer mon entreprise

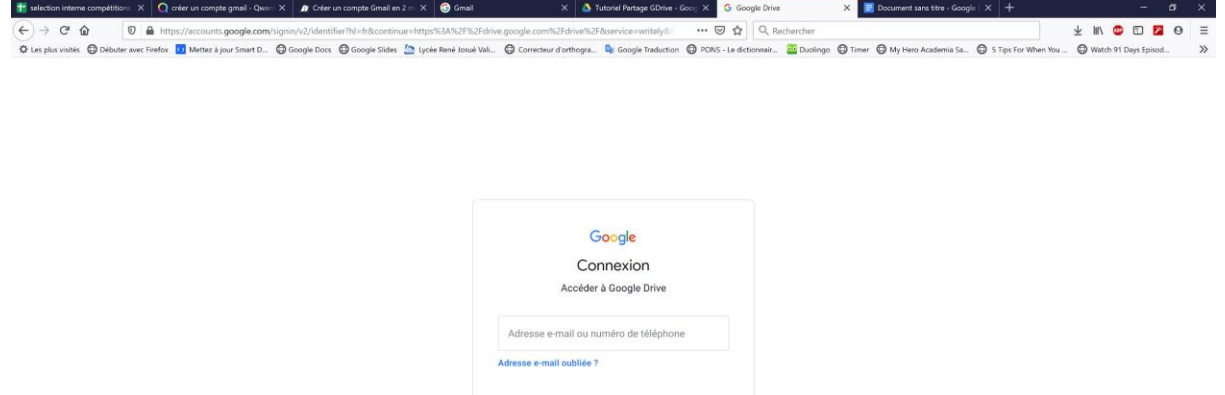

Suivant

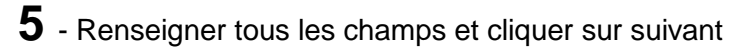

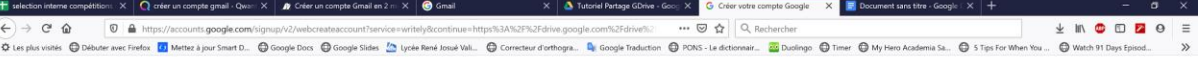

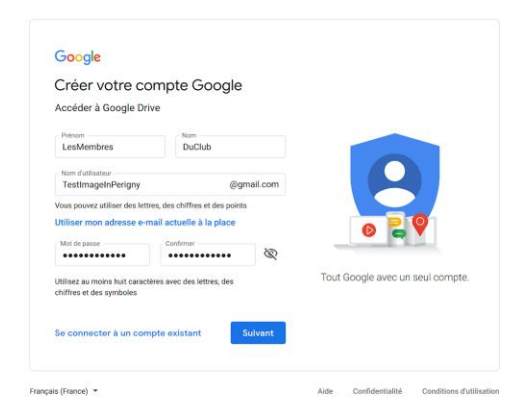

**6-** Renseigner les champs et cliquer sur suivant:

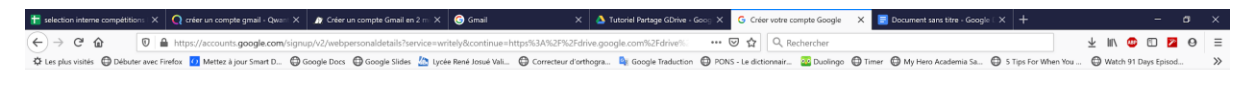

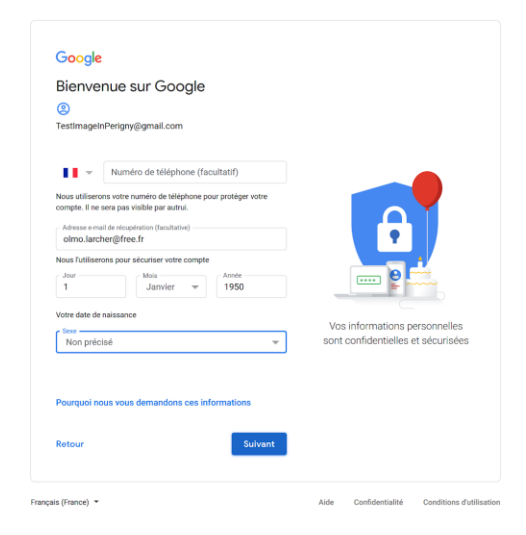

**7-** Faire défiler le texte et cocher les 2 cases en bas du texte (Accepter les conditions d'utilisation) :

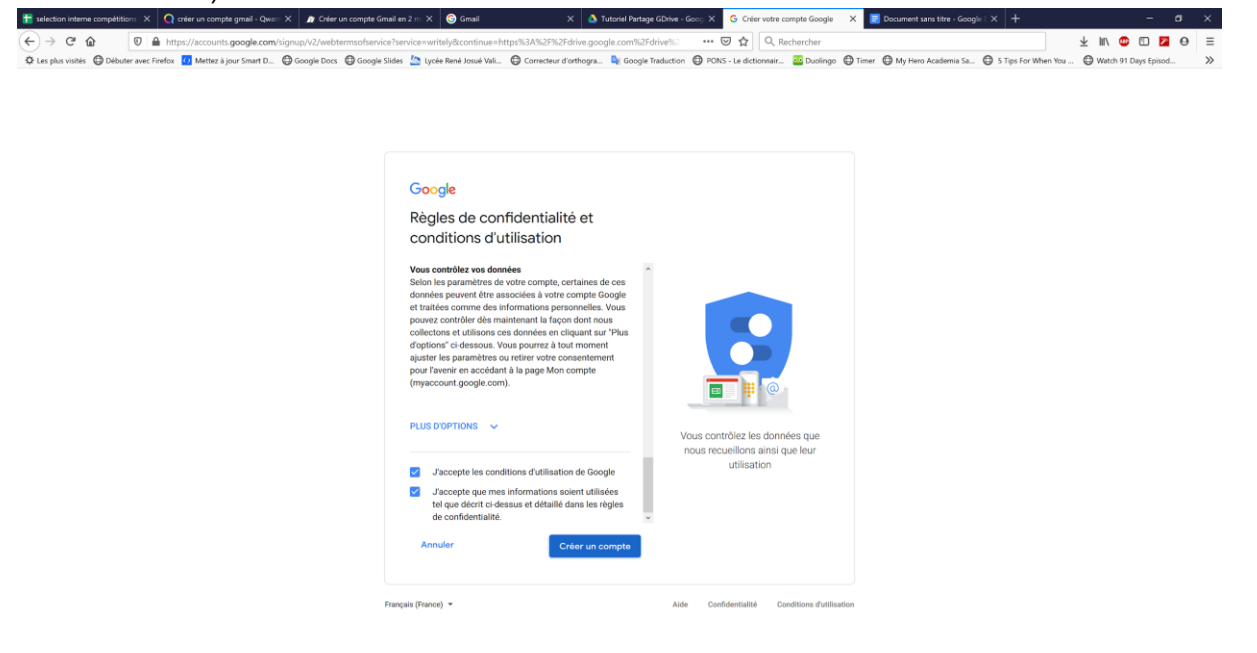

## **8** - Confirmer

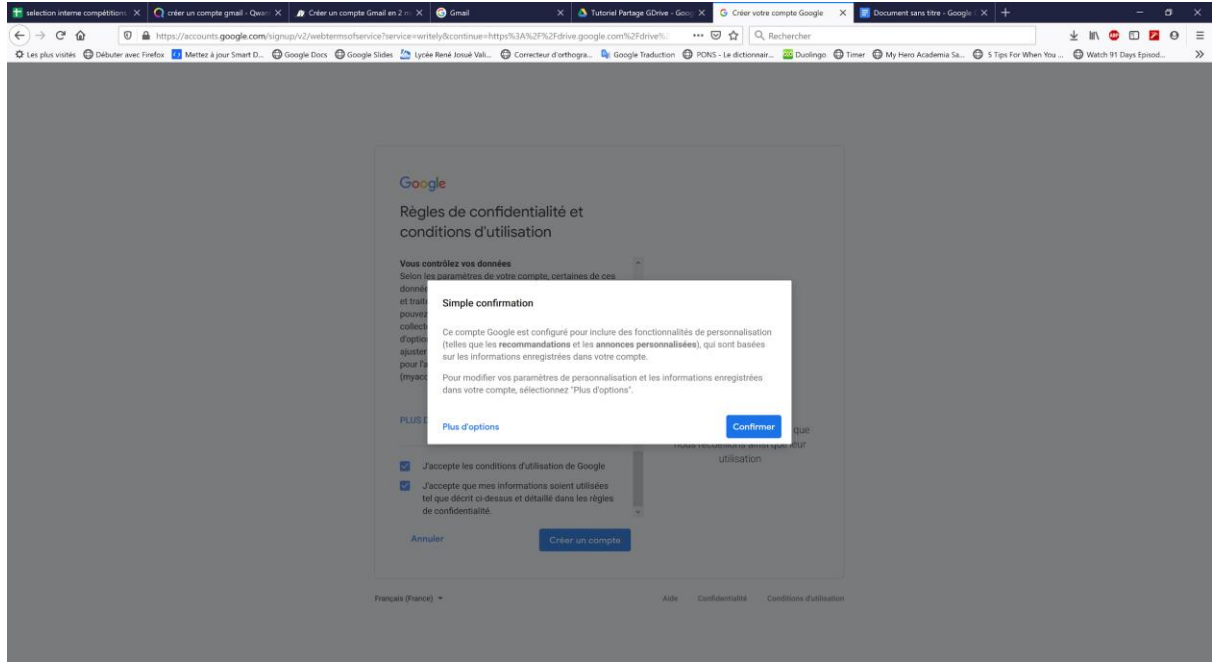

**9** - Vous arrivez alors sur l'interface principale de GDrive, qui ressemble à un  $\text{explorateur de fichier type Windows :} \\ \text{F}_\text{interference} \times | \text{G}_\text{interference} \times | \text{G}_\text{interference} \times | \text{G}_\text{interference} \times | \text{G}_\text{interference} \times | \text{G}_\text{interference} \times | \text{G}_\text{interference} \times | \text{G}_\text{interference} \times | \text{G}_\text{interference} \times | \text{G}_\text{interference} \times | \text{G}_\text{interference} \times | \text{G}_\text{interference} \times | \text{G}_\text{interference} \times | \text{G}_\text{interference} \times | \text{G}_\text{interference$ 

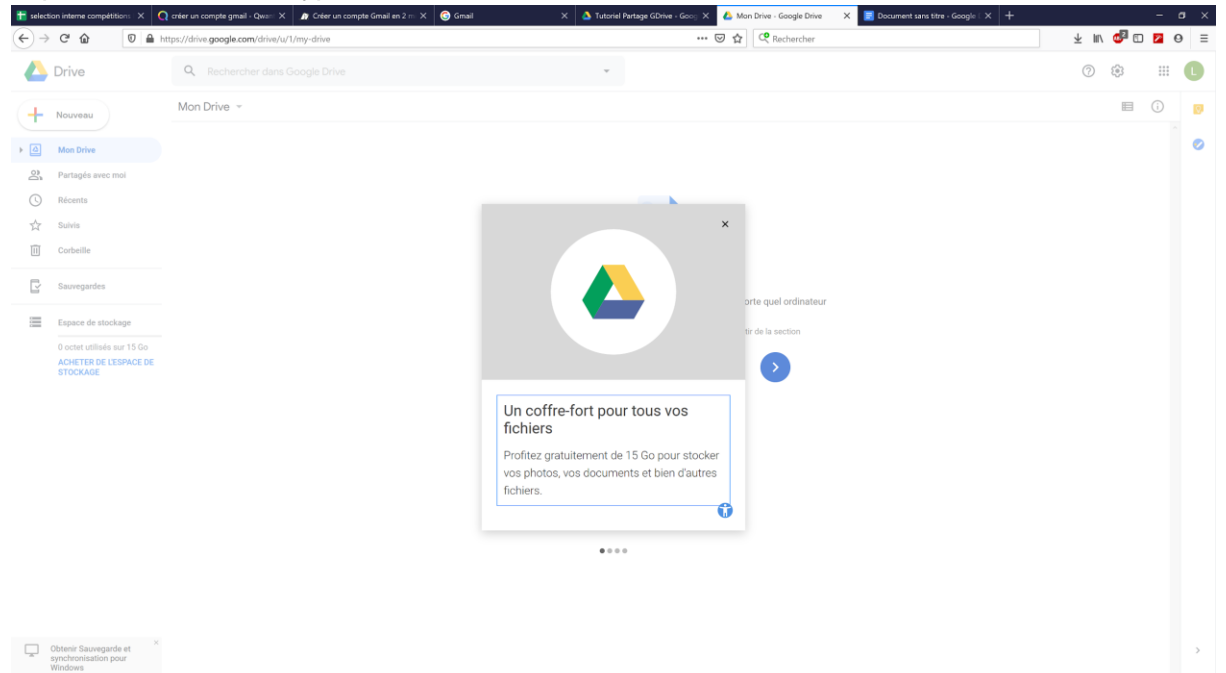